**Téléchargement des mises à niveau micrologicielles AVIC-F** 

# **DIRECTIVES DE TÉLÉCHARGEMENT DES MISES À NIVEAU MICROLOGICIELLES POUR LES UNITÉS AVIC-F900BT, AVIC-F90BT, AVIC-F700BT ET AVIC-F7010BT**

**\*\*Après avoir téléchargé les fichiers de mise à niveau micrologicielle sur votre ordinateur, vous devrez les transférer sur une carte SD (de 512 Mo ou plus) pour pouvoir les installer sur votre système de navigation.** 

## **Important**

Veuillez imprimer ou sauvegarder ces directives avant le téléchargement et l'installation des mises à niveau micrologicielles – il est très important que vous procédiez correctement à toutes les étapes, dans l'ordre décrit ci-dessous, sinon vous pourriez perdre de façon permanente les données qui sont mises en mémoire sur votre système de navigation.

**AVERTISSEMENT ! Ces mises à niveau ne s'appliquent PAS aux unités AVIC-F500BT / AVIC-LINC.** 

**AVERTISSEMENT ! Ces mises à niveau ne s'appliquent qu'aux modèles vendus au Canada.** 

*Si vous avez de la difficulté à exécuter ces directives, communiquez avec le Centre du service à la clientèle de Pioneer au* 1 877 283-5901*. Nos représentants sont à votre service du lundi au vendredi, de 9 h à 17 h 30 (heure de l'Est).* 

## **Avant de télécharger les mises à niveau**

Procédez comme suit pour vérifier le numéro de version de votre système et déterminer s'il inclut déjà la mise à niveau micrologicielle :

- 1 Appuyez sur le bouton «Menu».
- 2 Touchez à l'onglet des réglages «Settings».

Touchez à l'onglet des réglages de système «System Settings».

4 Touchez à l'onglet d'information de service «Service Information».

5 Le numéro de version cartographique («Map version») et de version («Version») seront tous deux affichés. Vérifiez le numéro de version seulement, qui est affiché sur la ligne du bas. 6 Si le numéro de version est «2.000000» ou un chiffre inférieur, installez la nouvelle mise à

niveau micrologicielle. Si le numéro de version est «2.006000» ou un chiffre supérieur, votre système inclut déjà la mise à niveau micrologicielle.

Prenez le numéro de version en note ; vous en aurez besoin à l'étape 8.

## **Téléchargement des mises à niveau micrologicielles et transfert sur une carte SD**

### **Étape 1**

1-1. Téléchargez le fichier Zip des mises à niveau micrologicielles sur votre ordinateur en cliquant ici. Sauvegardez le fichier à un emplacement accessible et facile à trouver.

1-2. Localisez le fichier Zip sur votre ordinateur et cliquez à deux reprises sur son icône pour le décomprimer.\*

Après la décompression, localisez et ouvrez le dossier intitulé **«F-Series Firmware Update»**.

Une fois que le dossier «F-Series Firmware Update» est ouvert, localisez les sous-dossiers intitulés **«LPUE080»** et **«TTS»**.

*\*Si votre ordinateur ne comprend pas d'outil de décompression, téléchargez WinZip à http://www.winzip.com.* 

1-3. Transférez le dossier **«LPUE080»** et le dossier **«TTS»** sur la **couche supérieure** (dossier) de votre carte SD. \*\*

*\*\*Vous devez utiliser une carte SD de 512 Mo ou plus, formatée selon le système de fichiers FAT16 ou FAT32.* 

## **Installation de la mise à niveau de système sur votre unité**

### **Étape 2**

**Débranchez tout dispositif iPod, iPhone ou USB du système avant de continuer.** 

Après avoir transféré les dossiers **«LPUE080»** et **«TTS»** sur la couche supérieure / dossier de votre carte SD, insérez cette dernière dans votre système AVIC-F900BT/ F90BT/ F700BT / F7010BT alors que votre véhicule est ÉTEINT.

Faites ensuite DÉMARRER votre véhicule et système de navigation. Ce dernier activera la mise à niveau après 1 minute.

**AVERTISSEMENT ! N'éteignez PAS votre système de navigation pendant l'installation de la nouvelle mise à niveau micrologicielle, sinon il pourrait être endommagé de façon importante. L'interruption pourrait entre autres entraîner la perte de tout le contenu et(ou) de toutes les données qui sont sauvegardés sur la mémoire flash interne du système (par exemple entrées d'annuaire, historique des destinations et autres renseignements de l'utilisateur).** 

Si votre système n'active pas automatiquement le processus de mise à niveau, procédez aux vérifications suivantes :

Vérifiez à nouveau la version du système pour confirmer la nécessité de le mettre à niveau. Vérifiez votre carte SD pour confirmer qu'elle contient le bon fichier, dans le format approprié.

### **Étape 3**

Veuillez patienter pendant l'installation de la mise à niveau – l'installation prend environ 10 minutes. Le système redémarrera automatiquement une fois la mise à niveau terminée.

### **Étape 4**

Une fois que votre système a redémarré, appuyez sur le bouton de réinitialisation (à gauche du bouton d'éjection) et maintenez-le enfoncé pendant 5 secondes. Relâchez.

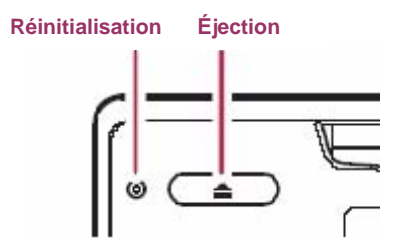

Déterminez ensuite la marche à suivre, comme suit :

1. Si le système démarre et affiche le menu principal, passez à l'étape 6.

2. Si le système n'affiche pas le menu principal ET si l'écran est noir, appuyez simultanément sur les boutons de réinitialisation et d'éjection et maintenez-les enfoncés pendant 5 secondes avant de les relâcher. Le système devrait automatiquement redémarrer et afficher le menu principal. Passez maintenant à l'étape 6.

3. Si le système affiche le menu de démarrage (montré ci-dessous) MAIS n'affiche pas ensuite le menu principal, appuyez sur le bouton de réinitialisation et maintenez-le enfoncé pendant 5 secondes avant de le relâcher. Le système devrait automatiquement redémarrer et afficher le menu principal. Passez maintenant à l'étape 6.

Écran de démarrage

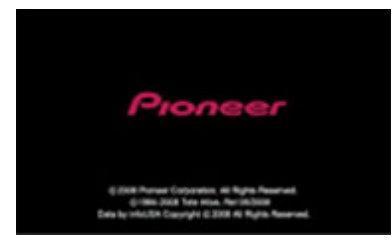

## **Installation de la mise à niveau TTS**

### **Étape 5**

Lorsque le système a redémarré, appuyez sur le bouton «Menu» et touchez à l'onglet des réglages «Settings».

Touchez ensuite au bouton des réglages de système «System Settings», puis au bouton de la langue «Language».

## **Étape 6**

6-1. Touchez au bouton à la droite de la fonction de langue vocale **«Voice Language»** et choisissez **«English (US) (Jason)»** dans la liste.

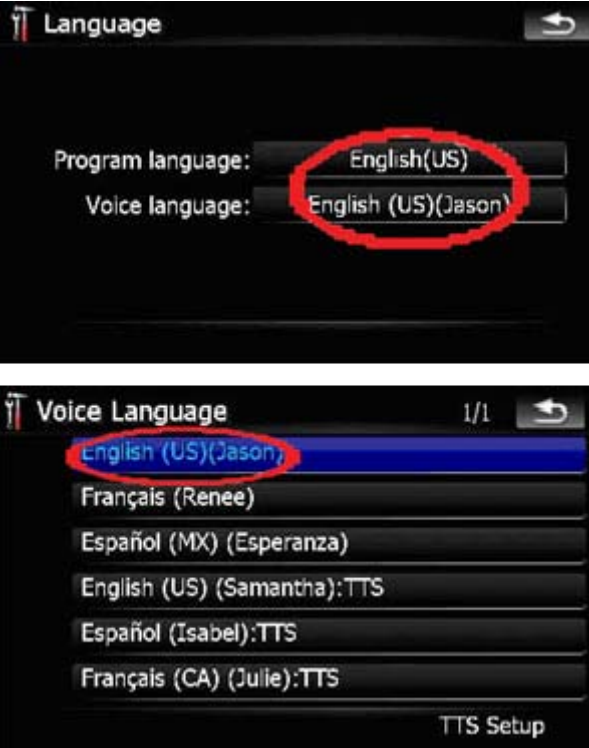

6-2. Touchez à nouveau au bouton à la droite de la fonction **«Voice Language»** (qui affiche **«English (US) (Jason)»**).

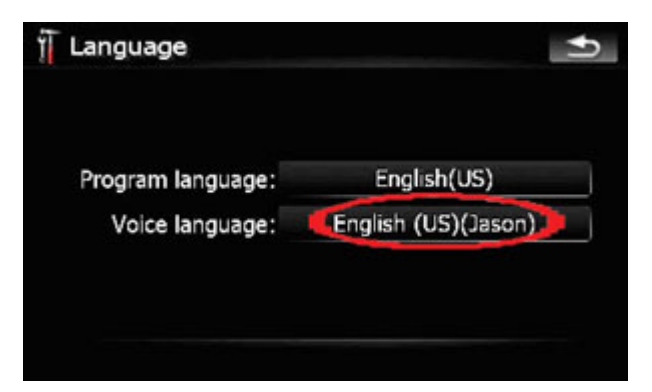

6-3. Touchez à l'onglet de configuration TTS **«TTS Setup»** dans le coin inférieur droit de l'écran.

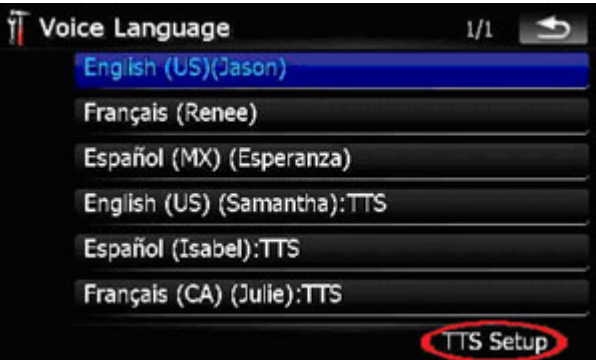

6-4. Pour mettre le fichier TTS anglais à niveau, touchez à **«English (US) (Samantha):TTS»**.

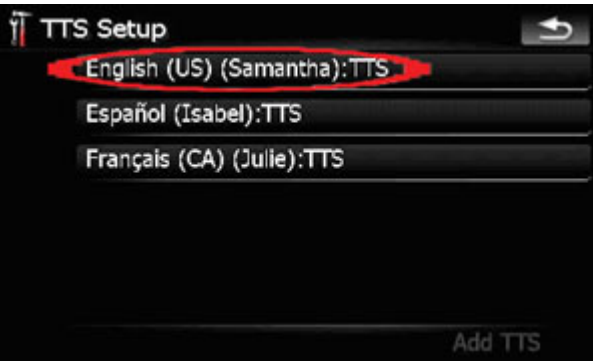

6-5. Touchez au bouton **«from SD»**.

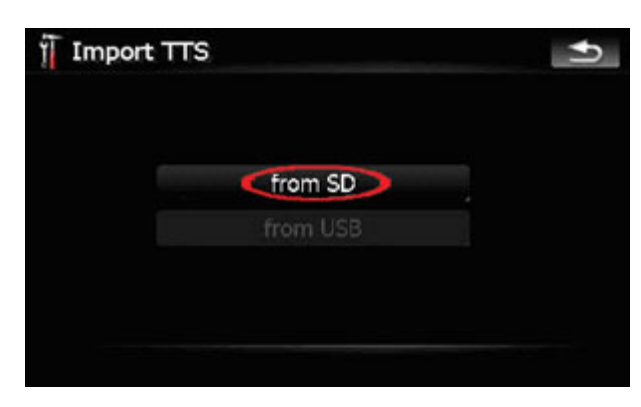

Si vous ne pouvez pas choisir **«from SD»**, procédez aux vérifications suivantes :

Vérifiez votre carte SD pour confirmer qu'elle contient les bons fichiers et dossiers, dans les formats appropriés.

6-6. Touchez à l'onglet **«English (US) (Samantha):TTS»**. Le fichier TTS anglais sera immédiatement mis à niveau.

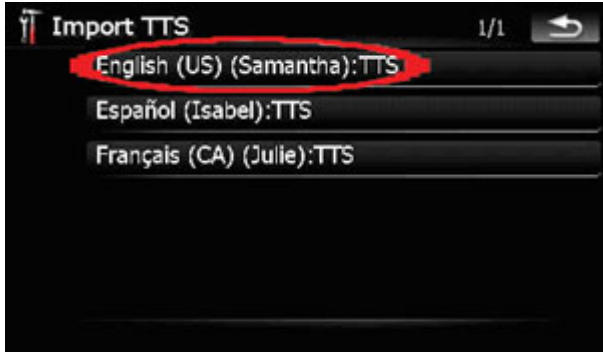

**AVERTISSEMENT ! N'éteignez PAS votre système de navigation pendant l'installation de la nouvelle mise à niveau micrologicielle, sinon il pourrait être endommagé de façon importante. L'interruption pourrait entre autres entraîner la perte de tout le contenu et(ou) de toutes les données qui sont sauvegardés sur la mémoire flash interne du système (par exemple entrées d'annuaire, historique des destinations et autres renseignements de l'utilisateur).** 

Si vous ne pouvez pas choisir **«English (US) (Samantha):TTS»**, procédez aux vérifications suivantes :

Vérifiez votre carte SD pour confirmer qu'elle contient les bons fichiers et dossiers, dans les formats appropriés.

6-7. Répétez les étapes 6-4 à 6-6 pour mettre les fichiers TTS espagnols et français à niveau. Choisissez **«Espanol (Isabel):TTS»** pour mettre les fichiers TTS espagnols à niveau, et **«Francais (CA) (Julie):TTS»** pour mettre les fichiers TTS français à niveau. Lorsque votre système a redémarré, appuyez sur le bouton **«Menu»** puis touchez à l'onglet des réglages **«Settings»**.

Touchez ensuite au bouton des réglages de système **«System Settings»**, puis appuyez sur le bouton de langue **«Language»**.

### **Étape 7**

Lorsque tous les fichiers TTS sont à niveau, éteignez votre véhicule et rallumez-le. Attendez que le système redémarre.

## **Déterminez si la mise à niveau Bluetooth est requise**

### **Étape 8**

**\*Si votre unité a été mise à niveau au moyen de la version 2.000000, sautez l'étape 8 et passez à l'étape 9.** 

Vérifiez le numéro de version Bluetooth de votre système comme suit pour déterminer si la nouvelle mise à niveau Bluetooth a déjà été installée :

-- Appuyez sur le bouton «Menu». – Choisissez l'onglet du téléphone «Phone». – Choisissez l'onglet des réglages de téléphone «Phone Settings». – Faites dérouler le menu vers le bas et choisissez la fonction de mise à niveau Bluetooth «Bluetooth Software Update».

 -- Si votre système affiche le numéro de version suivant, votre système ne doit pas être mis à niveau. Passez à l'étape 9.

#### Version : HW100-SW330 RC3

-- Si votre système affiche le numéro de version suivant, et si vous utilisez un téléphone Sony Ericson W300i ou Samsung SGH-U900, votre système ne doit pas être mis à niveau. Passez à l'étape 9.

Version : HW100-SW290 RC3

-- Si votre système affiche le numéro de version suivant, et si vous n'utilisez PAS un téléphone Sony Ericson W300i ou Samsung SGH-U900, téléchargez et installez la mise à niveau micrologicielle Bluetooth principale (HW100-SW330 RC3) avant de continuer.

Version : HW100-SW290 RC3

## **Confirmation de l'installation réussie des mises à niveau**

## **Étape 9**

Procédez aux étapes ci-dessous pour confirmer que le processus de mise à niveau a été réussi :

9-1. Confirmez le numéro de version micrologicielle de votre système

- Appuyez sur le bouton «Menu».
- Choisissez l'onglet des réglages «Settings».
- Choisissez l'onglet des réglages de système «System Settings».
- Choisissez l'onglet d'information de service «Service Information».
- Confirmez que votre système affiche correctement ce qui suit :

#### Version : 2.006000

9-2. Confirmez le numéro de version micrologicielle Bluetooth, le cas échéant

- Appuyez sur le bouton «Menu».
- Choisissez l'onglet du téléphone «Phone».
- Choisissez l'onglet des réglages de téléphone «Phone Settings».
- Faites dérouler le menu vers le bas et choisissez «Bluetooth Software Update».
- • Si vous avez installé la mise à niveau Bluetooth PRINCIPALE, confirmez que
- votre système affiche correctement ce qui suit :

#### Version : HW100-SW330 RC3

• Si vous avez installé la mise à niveau Bluetooth ALTERNATIVE, confirmez que votre système affiche correctement ce qui suit :

#### Version : HW100-SW290 RC3

Vous pouvez maintenant utiliser votre système de navigation.

## **Procédure à suivre après les mises à niveau**

## **Étape 10**

10-1. Récupérez vos réglages A/V

Si un lecteur iPod est raccordé à votre système, placez l'entrée AV1 à «iPod».

Appuyez sur le bouton «**Menu**» et touchez à l'onglet des réglages «**Settings**». Choisissez l'onglet des réglages A/V «**AV Settings**» et touchez au bouton d'entrée «**AV1 Input**» jusqu'à ce que «**iPod**» s'affiche.

### 10-2. Étalonnez l'écran

Appuyez sur le bouton «**Menu**» et touchez à l'onglet des réglages «**Settings**». Choisissez l'onglet des réglages de système «**System Settings**» et touchez au bouton d'étalonnage d'écran «**Screen Calibration**».

Suivez les directives affichées et tapez légèrement sur l'écran pour procéder à l'alignement.

### **Questions**

Si vous avez des questions, veuillez communiquer avec le Centre du service à la clientèle de Pioneer au 1 877 283-5901. Nos représentants sont à votre service du lundi au vendredi, de 9 h à 17 h 30 (heure de l'Est).